## Leitfaden  $\blacksquare$ APCOA Partner Portal

# Login Partner-Portal

1

2

Web: https://partner-de.apcoaflow.com/ Login: Persönliche Email Adresse Passwort: Einmal-Passwort Erst-Login

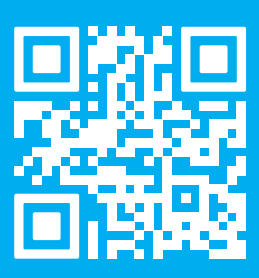

### So funktioniert's:

Im ersten Schritt müssen Sie mit den Ihnen zugesandten Login-Daten ein persönliches Passwort hinterlegen und können dann mit der Pflege der Berechtigungen beginnen.

Über den "Nutzer hinzufügen"-Button erhält man die Möglichkeit neue Nutzer und Kennzeichen hinzuzufügen. Dabei sind folgende mit Sternchen markierten "Muss-Felder" auszufüllen:

#### External ID:

Muss eine einmalige Identifizierung des Nutzers sein (z.B. Kennzeichen (ohne Leerzeichen), Personalnummer, etc.). Diese wird auf der Rechnung mit ausgewiesen.

#### Kfz-Kennzeichen:

Die Angabe zumindest eines Kfz-Kennzeichens ist obligatorisch. Der Mitarbeiter kann im Nachgang in der App (wenn Option ausgewählt) noch zusätzliche Kennzeichen (wie z.B. des Privatfahrzeugs oder des Poolfahrzeugs) hinterlegen.

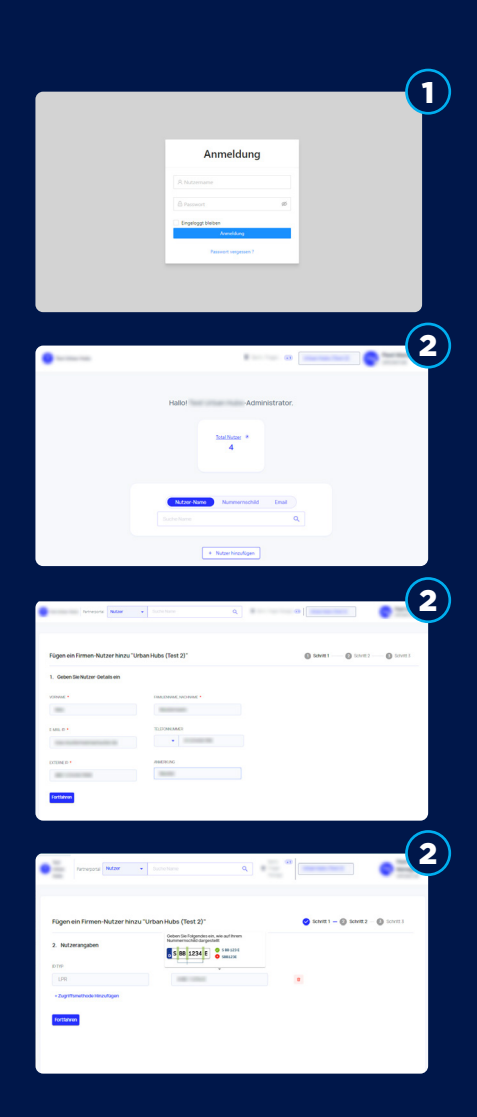

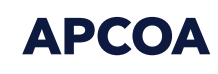

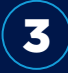

4

5

In diesem Feld können die einzelnen vertraglich definierten Dauerparker-Optionen (wenn im Vorfeld gebucht) verwaltet und für den jeweiligen Nutzer hinzugefügt werden. Sollte dies nicht zusätzlich gebucht sein, dann einfach überspringen.

Nach der Anlage des Nutzers kann er mit sofortiger Wirkung in die Parkierungsanla gen einfahren. Über das Portal ist das deaktivieren/aktivieren oder komplett löschen jederzeit möglich.

Vom Fuhrparkmanager oder Dienstreise-Ma nager neu angelegte Mitarbeiter-Berechti gungen sowie von ihm veranlasste Änderun gen werden nach einem Arbeitstag aktiv (nachfolgend "Vorlauffrist"). Die vorgenannte Vorlaufzeit ist vom Unternehmen einzupla nen. Vor Ablauf der Vorlauffrist übernimmt APCOA keine Gewährleistung im Zusam menhang mit der Nutzung der APCOA B2B Direct Services.

#### Verknüpfung mit existierenden APCOA FLOW Konten:

Zudem kann man das geschäftliche Kunden konto mit einem bereits existierenden privaten APCOA FLOW Konto einfach verbinden. Dazu benötigen Sie die Kundennummer des vorhandenen APCOA Flow Konto.

#### Aktivierungs-Information versenden:

Der Fuhrparkmanager oder Dienstreise-Manager kann per Knopfdruck einen E-Mail-Versand an die hinterlegten E-Mail-Adresse auslösen. Der jeweils mit der hinterlegten E-Mail-Adresse verknüpfte und vom Unter nehmen festgelegte berechtigte Nutzer erhält dann einen Link zum Download der App.

Der Mitarbeiter muss lediglich den ihm zuge sendeten **QR-Code** scannen und gelangt dann in das Aktivierungsfeld des Unterneh mens-Profils. Dort sind alle Informationen voreingetragen und müssen lediglich bestä tigt werden.

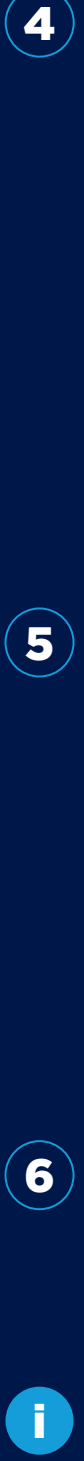

 $6<sup>1</sup>$ 

Sollte die **APCOA Flow App** nicht bereits installiert sein, so muss zunächst die APCOA FLOW App installiert werden und ein privates Zahlungs-Profil hinterlegt werden.

Ihr APCOA Team

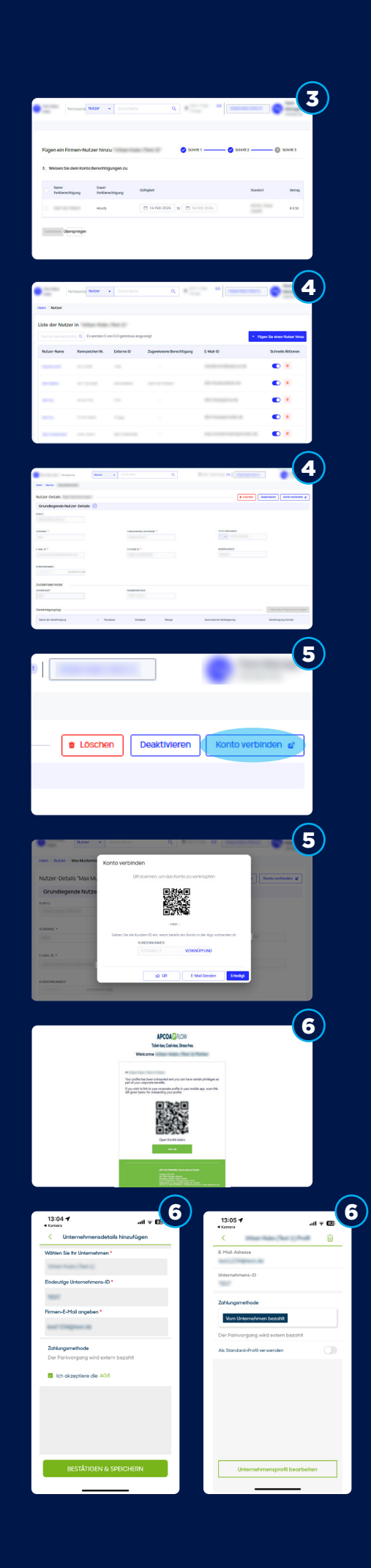

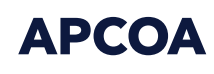